L<sup>8</sup>S ALAMOS **Department of Public Utilities** 

## **REGISTERING FOR THE UTILITIES BILLING SELF SERVICE PORTAL**

*(June 30, 2022)*

The portal is located at: [ladpu.com/SSBilling](https://ladpu.com/SSBilling)

*(You will se[e https://identity.tylerportico.com/](https://identity.tylerportico.com/) at the top)* 

## Go to the bottom of the page & click on "Sign up"

TROUBLESHOOTING TIP: If you have signed up in the past and are having difficulty logging in, try one of the following solutions.

If you initially registered a Google email address, click **Sign In with Google** and use your Google password.

If you initially registered an Apple email address, click **Sign In with Apple** and use your Apple password.

If you initially registered a Microsoft email address, click **Sign In with Microsoft** and use your Microsoft password.

If you initially registered under another email domain and it is the one you use for Facebook, you can use the option to **Sign In with Facebook**. (You can use the Facebook sign-in even if the email addresses are different, but you will need to link your account again. Please have your *Customer Number* and *Account Number* available for that step.)

**OR** sign in with the email address and password you used during the initial registration.

If you are still having problems logging in, try clicking "Unlock account." Otherwise, you likely need to register with Tyler Portico by clicking the "sign up" link at the bottom of the form.

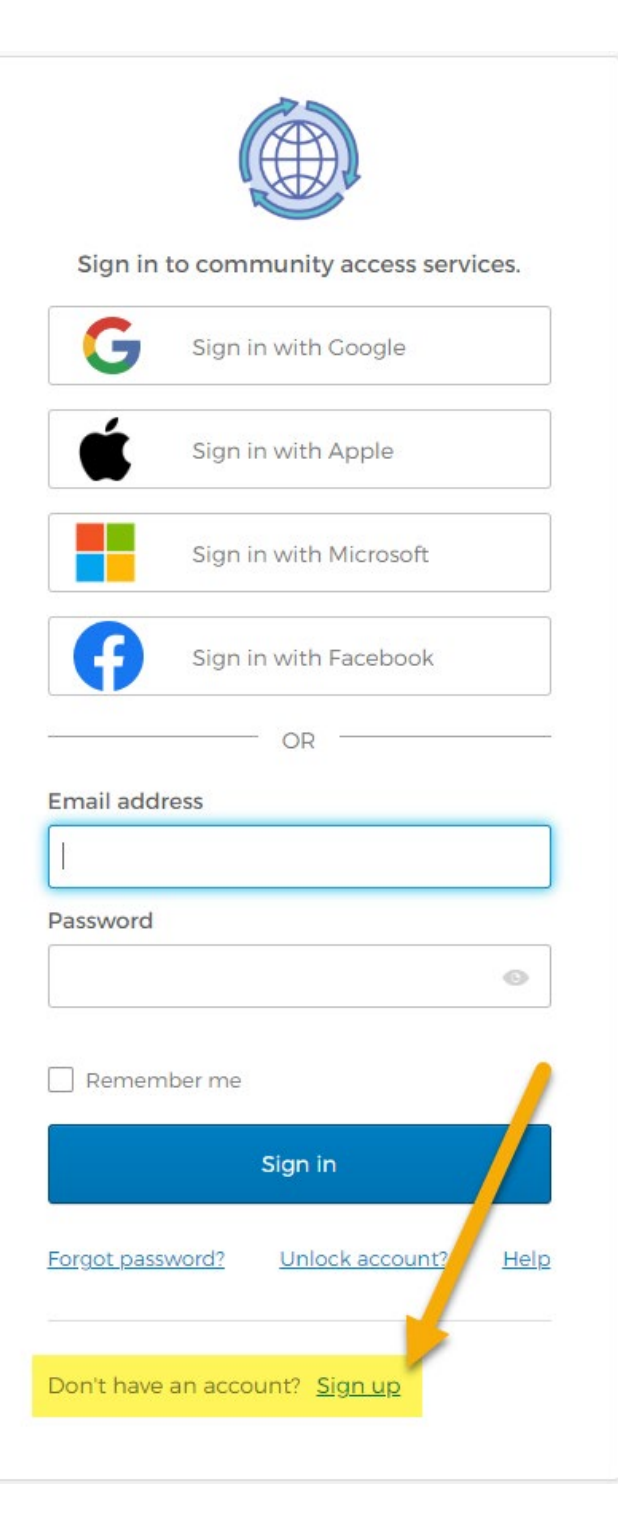

## Once you are logged into the Billing Self Service Portal, you should link your account.

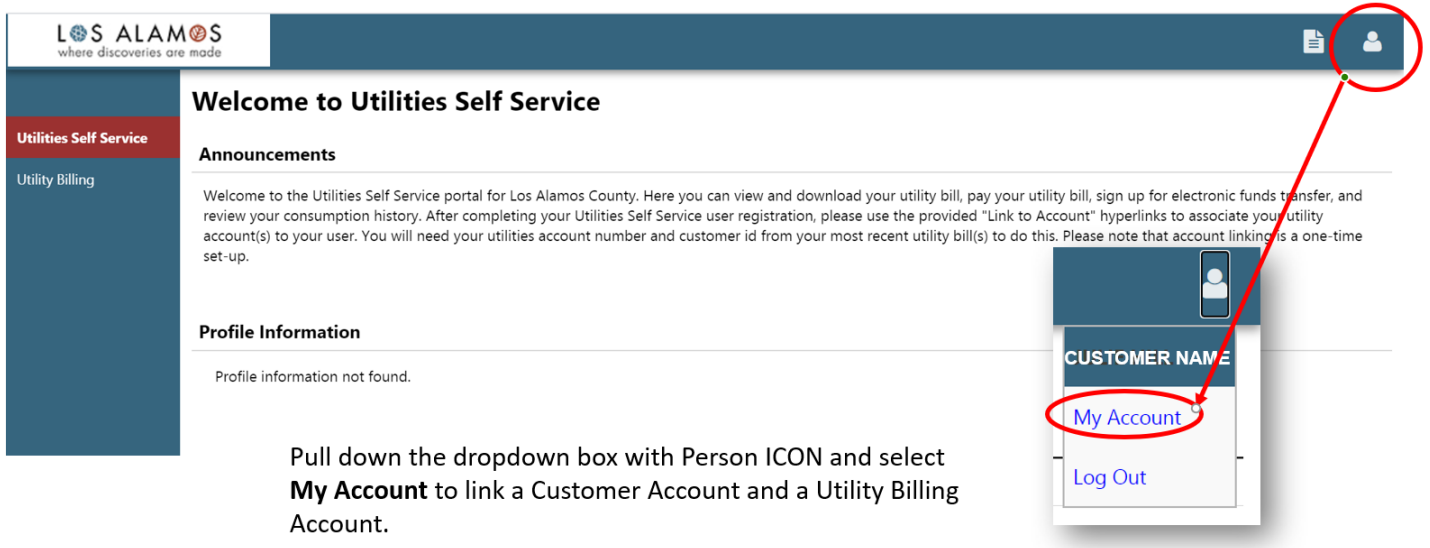

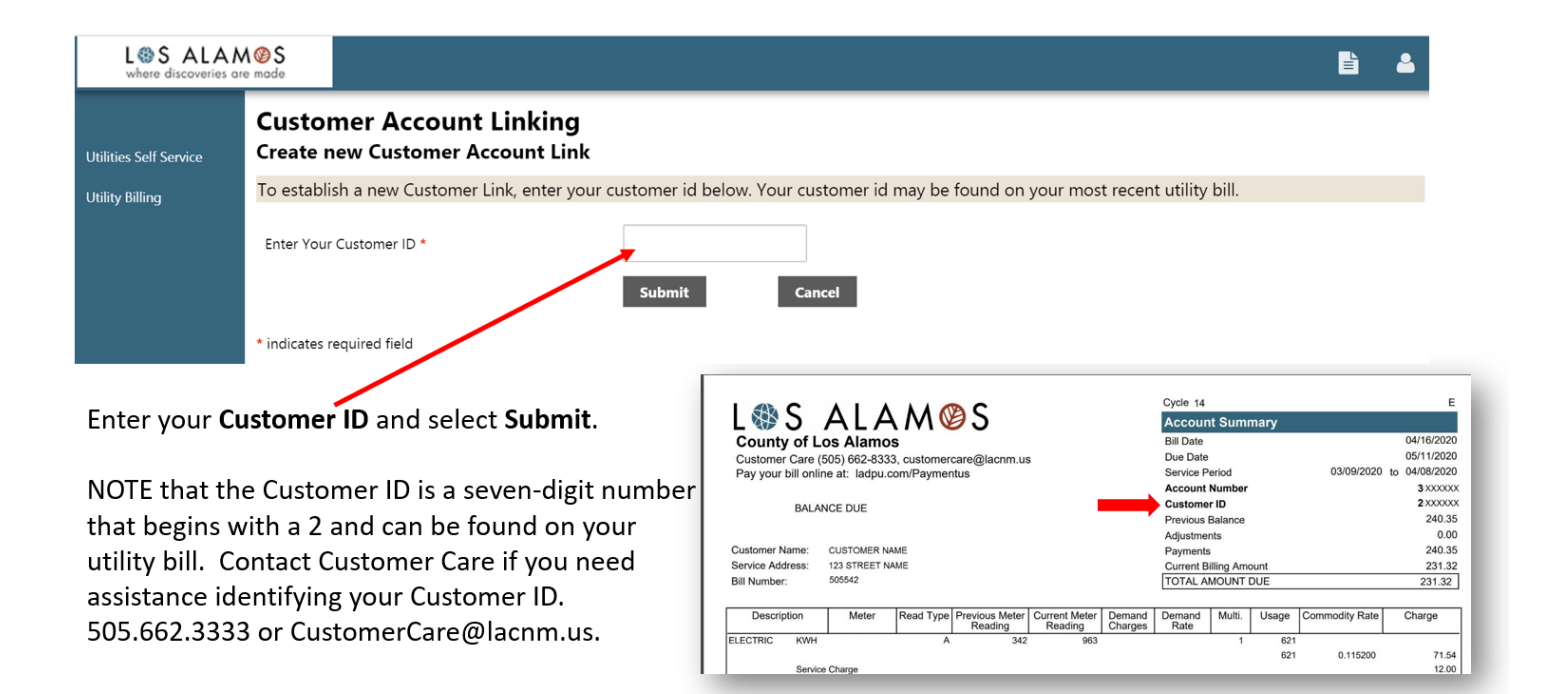

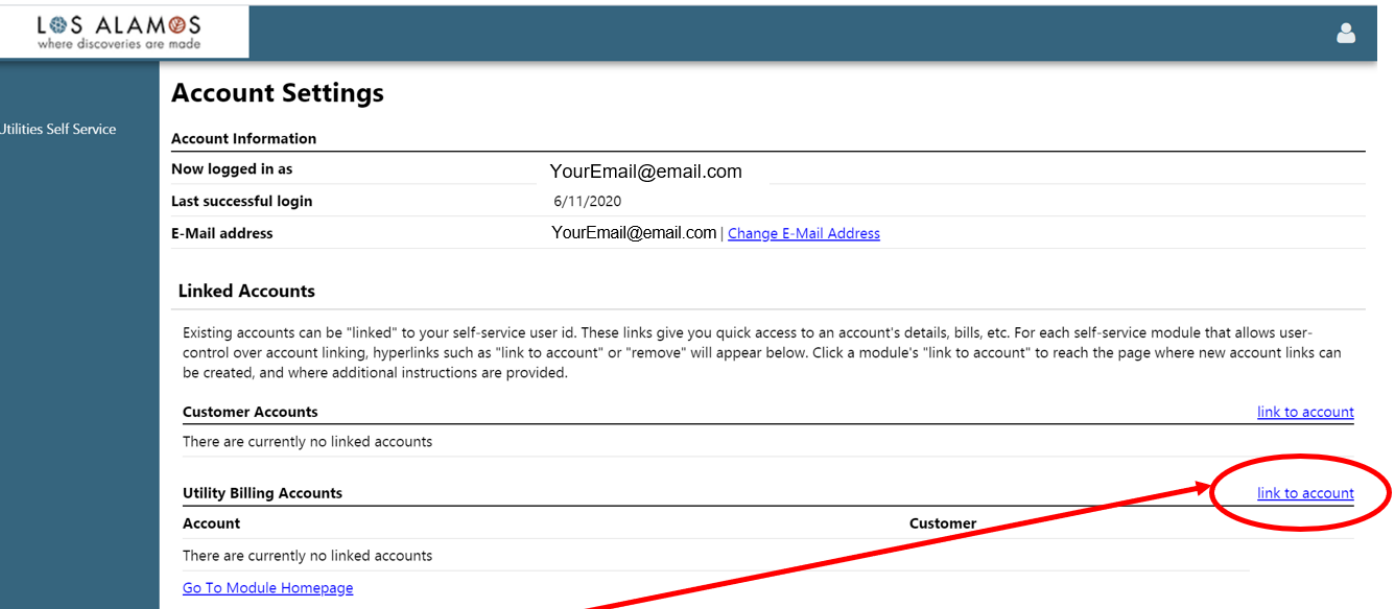

Click Link to Account to add your Utility Billing Account. You will need your Account # and Customer ID. NOTE: You can link multiple utility bill accounts, if you have more than one.

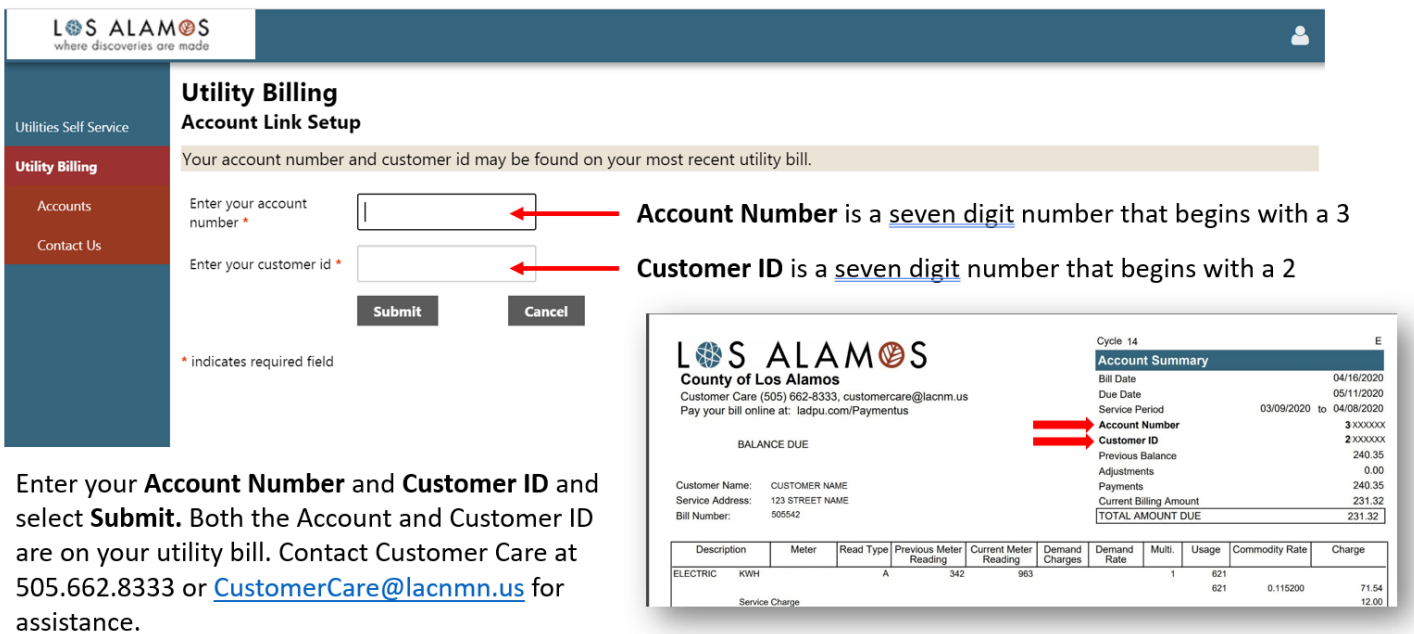

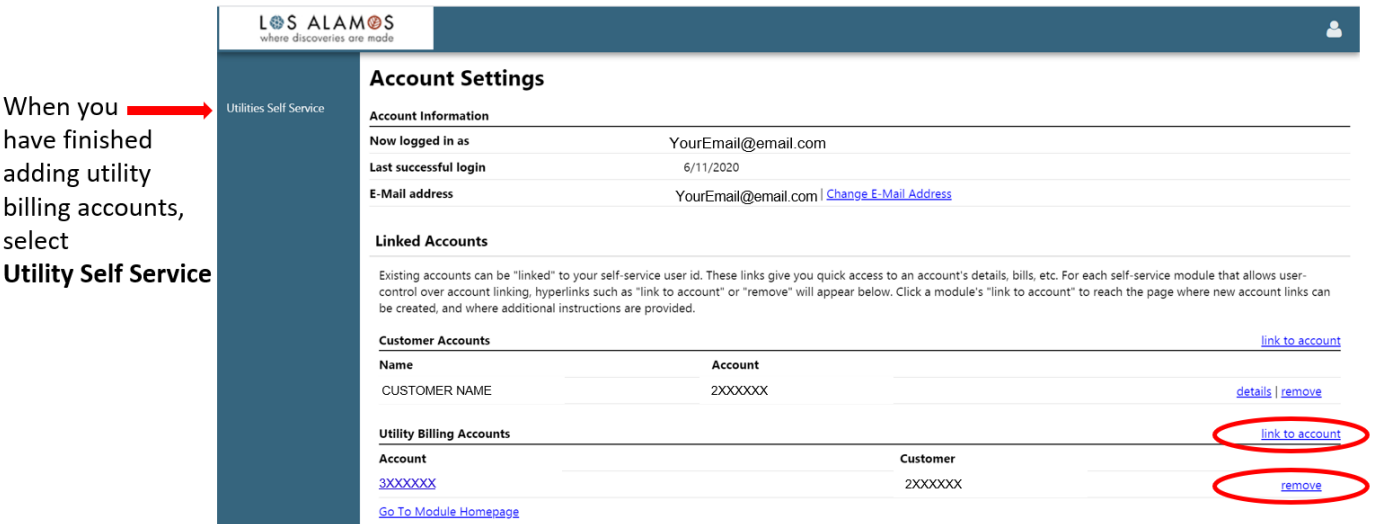

NOTE: You can add another one of your accounts by repeating the process and selecting the "link to account." You can also remove an account by clicking on "remove."

If you have questions or need assistance, please contact the Los Alamos County Customer Care Center:

[customercare@lacnm.us](mailto:customercare@lacnm.us)

505-662-8333